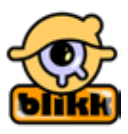

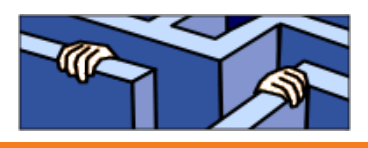

# **Guida all'attuazione di un progetto di lettura**

## **www.blikk.it**

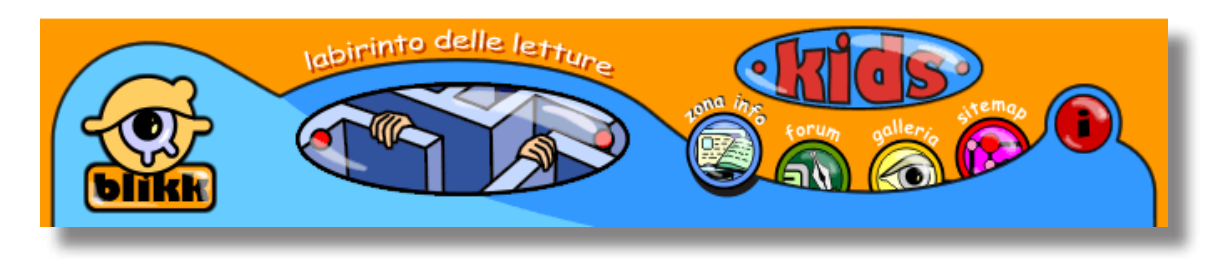

### **Condizioni:**

La partecipazione è estesa a tutti gli alunni a partire dalle seconde classi che siano in grado di leggere e di scrivere discretamente. Per i più piccoli c'è **VIPS**. Ci sono tre accessi: uno per bambini, uno per ragazzi e uno per adulti.

Non dovrebbero incontrarsi più di tre o quattro classi come gruppo di progetto; se sono di più, si possono formare nuovi gruppi.

Ai genitori degli alunni viene richiesto un consenso scritto per poter inserire la foto del bambino nel forum, ma se ciò non dovesse essere possibile, si può comunque lavorare al progetto.

I bambini dovrebbero presentarsi col solo nome. È importante che ogni bambino riceva una propria password.

#### **Accorgimenti da prendere in considerazione:**

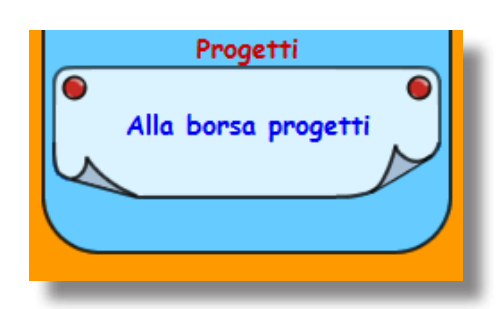

Su questa pagina si possono trovare classi che vogliono partecipare al progetto. Naturalmente noi li sosterremo nella ricerca di classi gemelle.

Qui si può vedere se e in quale periodo di tempo si svolge il progetto.

Il periodo di tempo si riferisce sempre alla fase ondine e non alle due settimane inserite sul campo.

#### **Almeno due settimane prima dell'inizio:**

Accordo degli insegnanti delle classi interessate sui libri da leggere, che avviene in piccoli gruppi, non è il singolo alunno che legge il libro, ma più alunni leggono lo stesso libro (fino ad un massimo di quattro alunni per classe). Ciò si rende necessario per poter animare la discussione. Su venti alunni si trattano circa cinque-sette libri. Per far questo, si può usare la Chat, che è a disposizione dal momento in cui ci si iscrive.

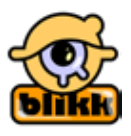

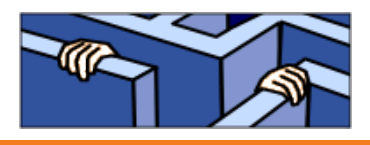

**Una settimana prima dell'inizio della fase Online:**

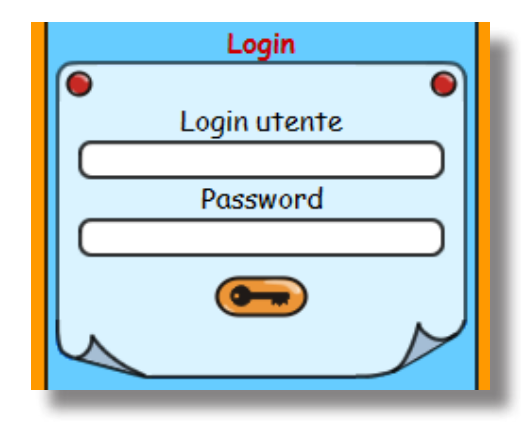

Registrazione degli alunni nel Forum- preferibilmente attraverso l'accesso **"Il mio libro"**.

Per la prima registrazione si deve cliccare sul simbolo della chiave senza compilare i campi e poi sul link "nuova registrazione".

Per la registrazione è necessario un indirizzo di posta elettronica. Dal momento che gli alunni solitamente non possiedono un proprio indirizzo, si rende necessario installarne uno e utilizzarlo per la scuola o per la classe ( o per quell'insegnante).

I dati naturalmente vengono usati confidenzialmente e non sono disponibili liberamente.

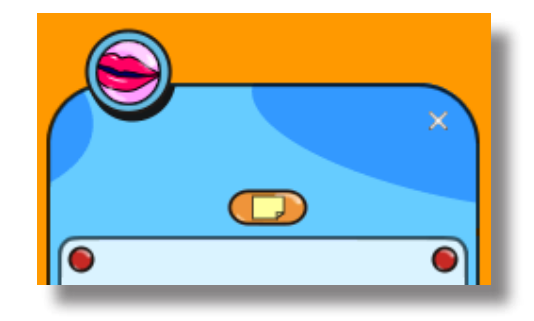

#### **Fase Online**

In seguito gli alunni possono inserire e descrivere brevemente i libri sotto la voce **"Il mio libro"**.

L'immagine del libro si può elaborare attraverso vari modi: scannerizzando o fotografando semplicemente l'immagine del titolo o salvandola attraverso una distribuzione Online, che è il modo più semplice, poiché qui le immagini hanno le dimensioni appropriate.

Cercare il titolo del libro, salvare l'immagine con il tasto destro del maus e poi inserirla. Puoi colorare e scannerizzare un titolo anche da solo se non ci riesci, fatti aiutare dal tuo insegnante.

Non appena i bambini hanno inserito i libri, sotto il nuovo libro, si apre automaticamente un Forum di discussione. Questa disponibilità si presenta ad ogni libro.

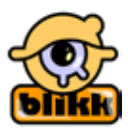

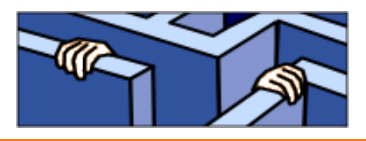

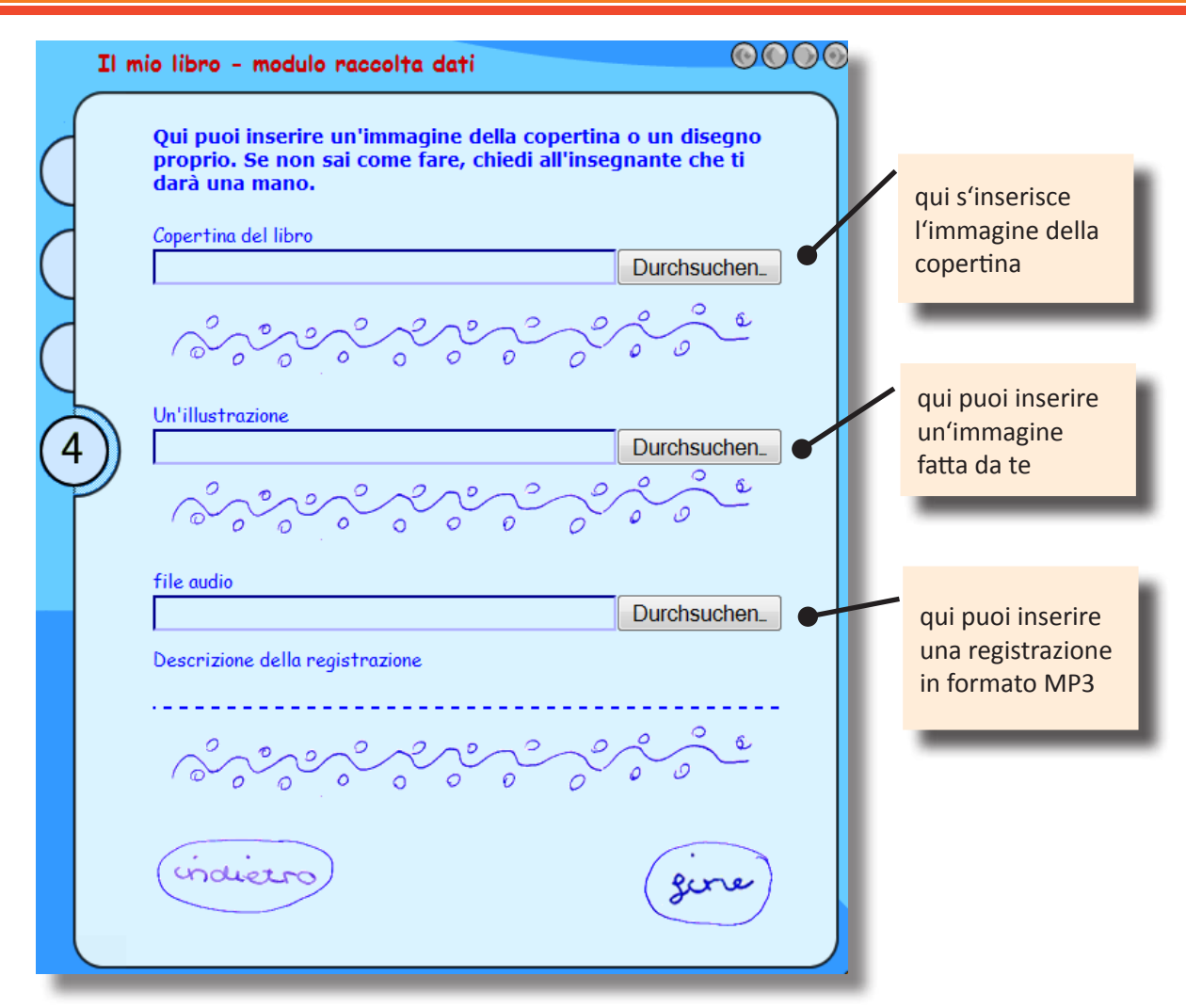

#### **Chat**

Non appena il bambino si è iscritto, si può usare la **Chat** come ulteriore mezzo di discussione.

In questo modo i bambini possono comunicare in tempo reale.

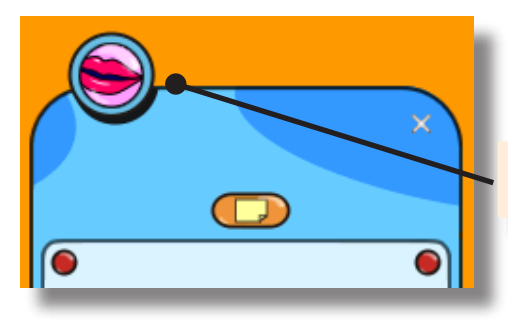

Ciò tuttavia, rende necessaria una certa abilità nella scrittura.

> Come riconoscimento della Chat c'è il simbolo della bocca, che però non è visibile sulla pagina iniziale.

Durante le tre settimane circa in cui avviene lo scambio comune sui libri, è importante che gli alunni

riferiscano anche in classe ciò che hanno vissuto e provato. Alla fine del progetto, i bambini

Aprire il chat

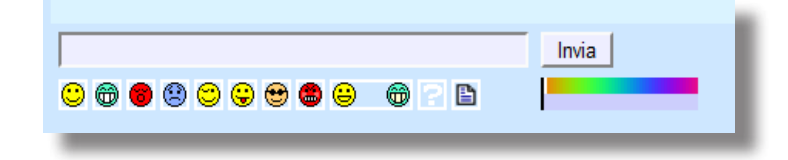

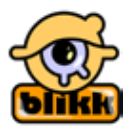

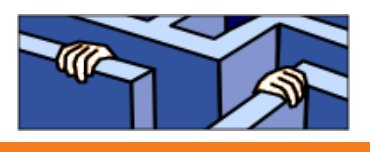

dovrebbero riferire singolarmente su come hanno vissuto quest'esperienza, come feedback nel Forum.

I bambini possono inserirsi in ogni momento anche da casa e continuare la discussione sui libri.

#### **Lista di libri per adulti:**

Questa offerta è indirizzata principalmente agli adulti. Qui si possono inserire alcune proposte. Si tratta di proposte come ad esempio la scelta dei libri più interessanti per gli alunni.

Questa opportunità vive principalmente grazie alle idee e ai suggerimenti avanzati.